Sul sito<https://www.fnofi.it/> in primo piano trovate la news \*APERTE LE ISCRIZIONI/RINNOVI 2023\*,

cliccate su SCOPRI DI PIÙ e successivamente sul pulsante ISCRIVITI-AREA RISERVATA

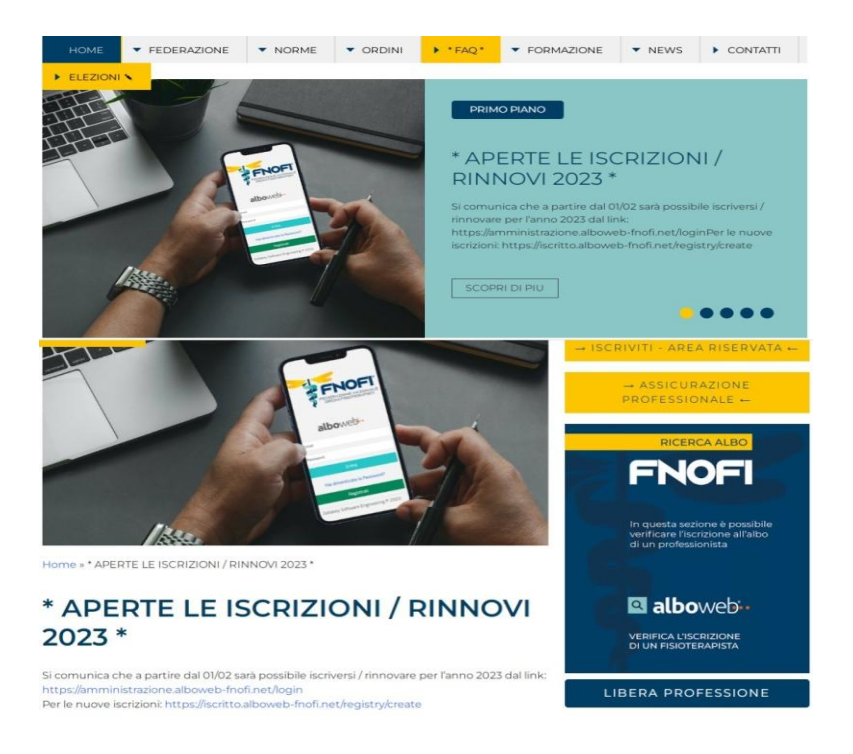

Inserire indirizzo e-mail e password utilizzati in fase di registrazione

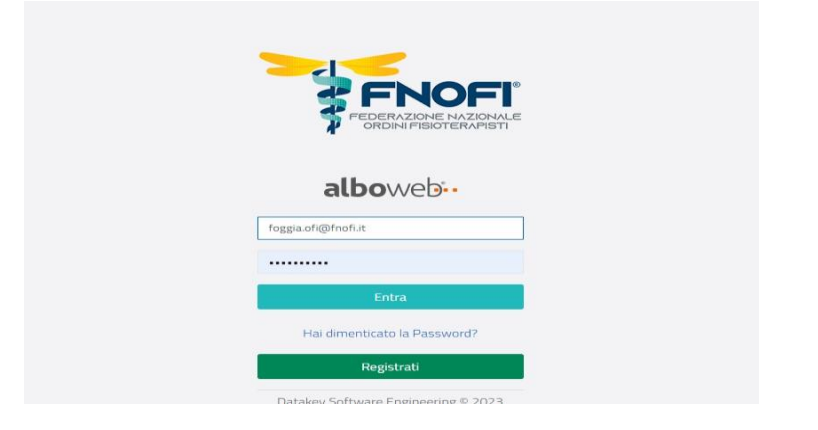

Cliccare su UTENTE

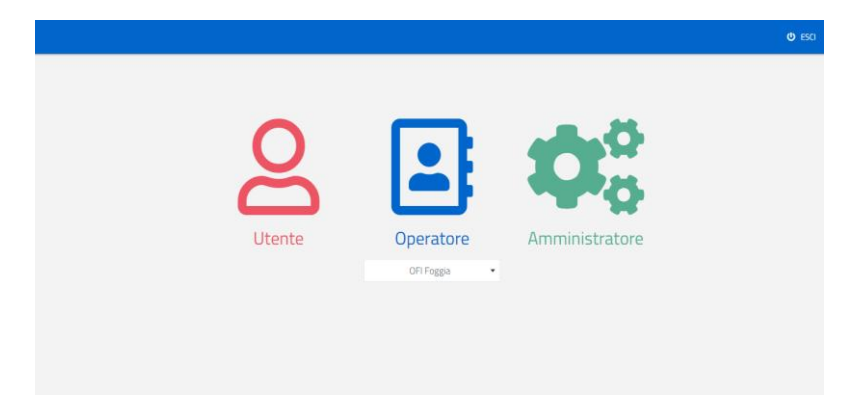

## Cliccare su CASSETTO PAGAMENTI

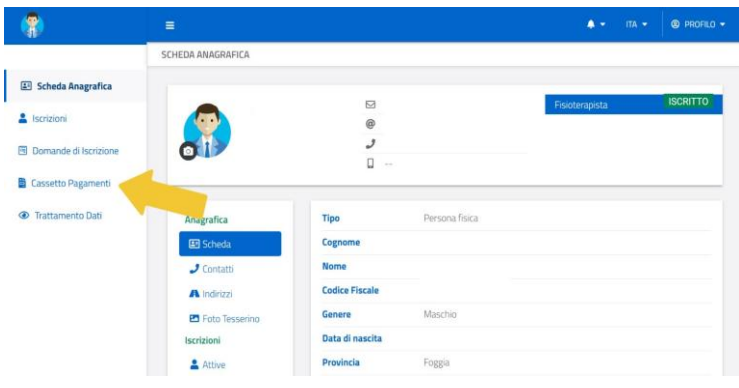

# Cliccare su Paga ORA

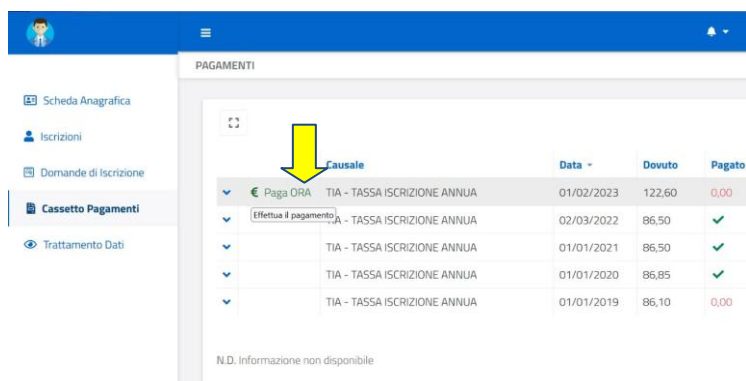

### Inserire codice fiscale e indirizzo e-mail

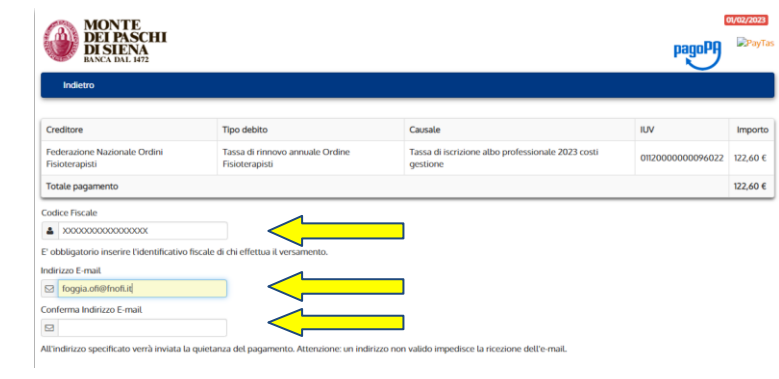

## OPZIONE 1: PAGA PIU' TARDI. CLICCA SU "PAGA PIU' TARDI" SE SI VUOLE STAMPARE IL BOLLETTINO PER PAGARE IN UN QUALSIASI TABACCHINO ADERENTE AL CIRCUITO PagoPA.

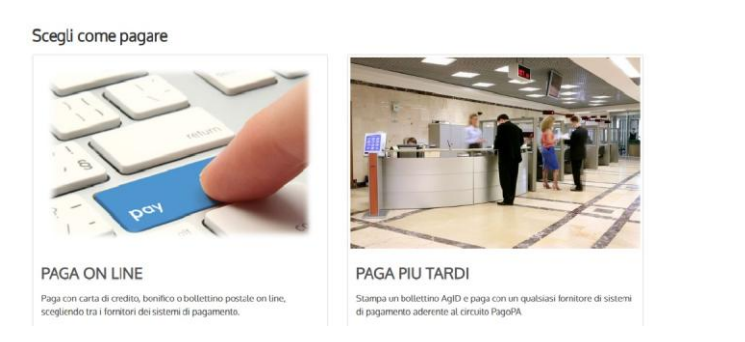

### Cliccare SCARICA DOCUMENTO e verrà prodotto un PDF stampabile per il pagamento

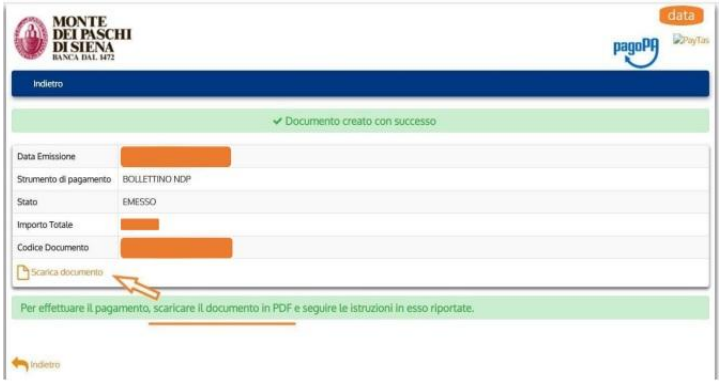

OPZIONE 2: PAGA ONLINE CLICCA SU "PAGA ONLINE" SE SI VUOLE PAGARE SUBITO CON CARTA DI CREDITO, CARTA PREPAGATA O POSTEPAY. INSERIRE L'INDIRIZZO MAIL E CLICCARE SULL'IMMAGINE "PAGA ON LINE".

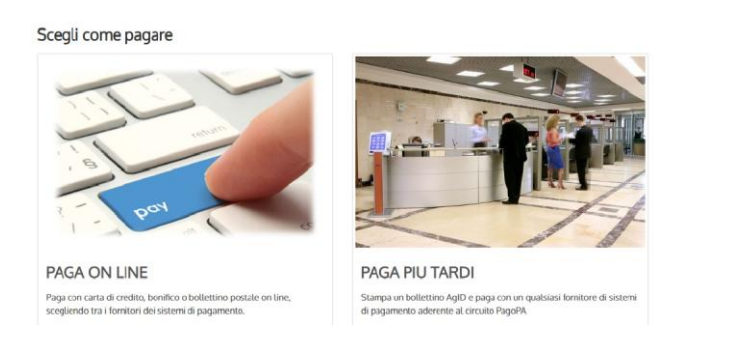

SCEGLIERE "Entra con la tua email" COME INDICATO IN FOTO.

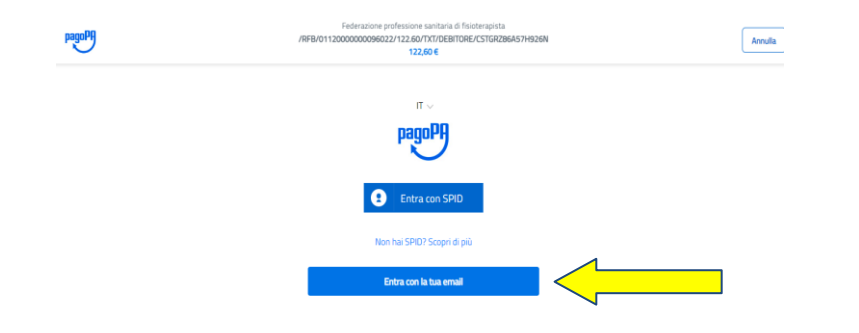

#### Inserire la propria e-mail e cliccare su continua

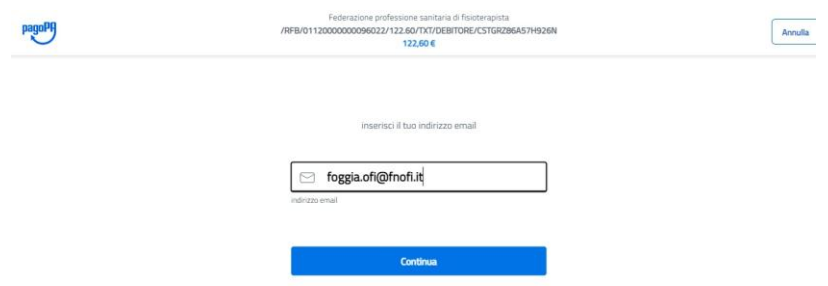

#### Dare lettura dell'informativa e cliccare su continua

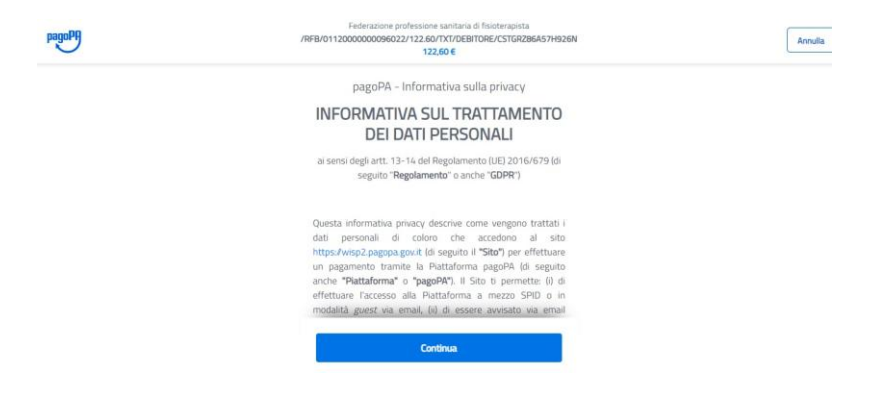

## Individuare il metodo di pagamento:

#### carta di credito

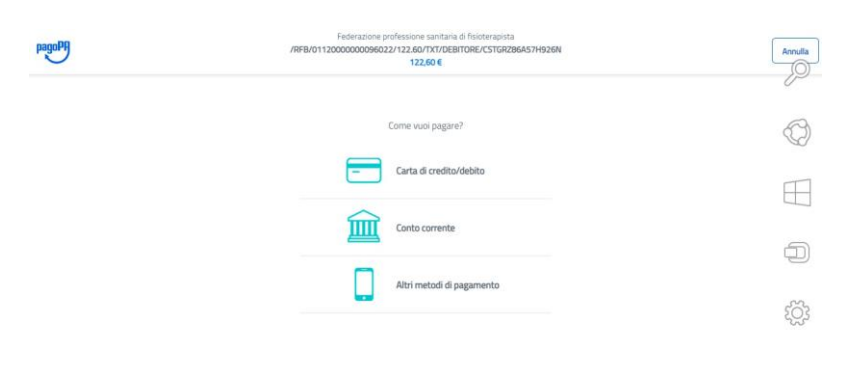

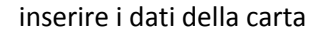

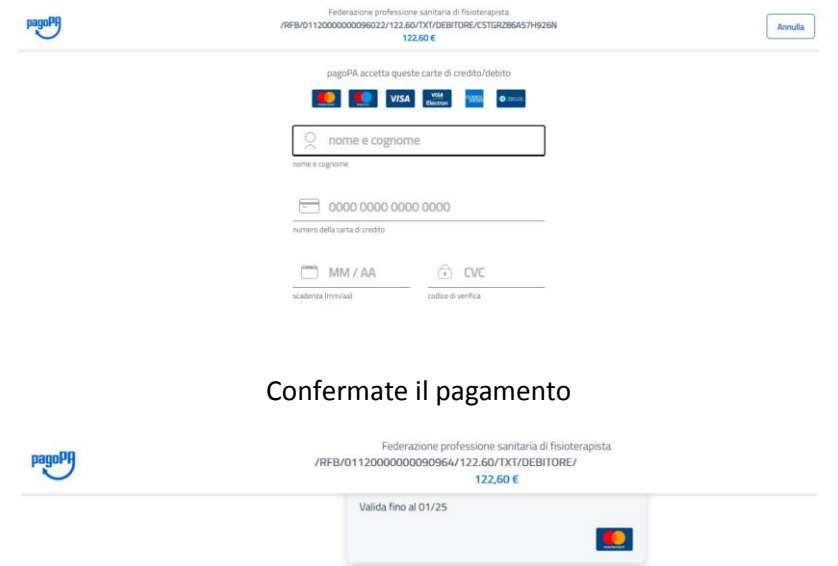

esito pagamento: se visualizzate il messaggio presente in foto "l'operazione di pagamento si e' conclusa con successo" avete ultimato correttamente la procedura e potete scaricare la ricevuta

Il pagamento sarà gestito da INTESA **E SNIBIOLO** 

Attenzione: dopo la conferma non sarà più possibile annullare **Experimental Conferma Pagamento** 

Costo transazione

Invia esito a

 $\odot$ 

Modifica

€ 1,00 ①

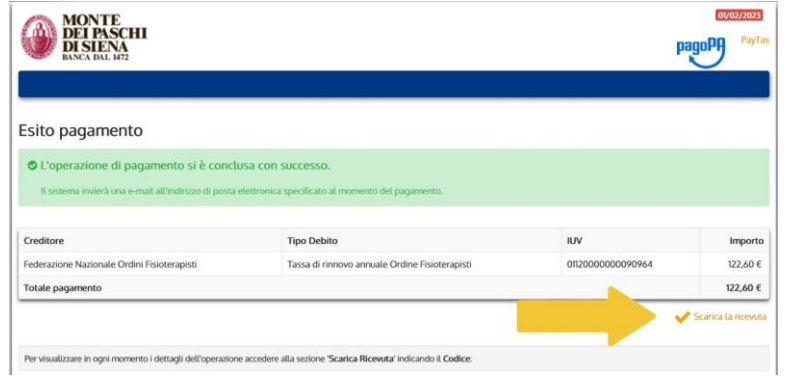